## **NOWA**

## How to change the volume of a NOWA 4S panel

## Steps to Change Panel Volume

- 1. Open the **Nowa Presence app** and log in.
- 2. Once the application is open, press on the system name you wish to adjust the sound.
- 3. Press on the **blue circle** with three white dots located at the top right of the screen.
- 4. Once the overview page has loaded, choose the **Settings tab** located at the right of the **Preview tab.**
- 5. In the **Settings tab** , go down **to Audio Settings** . You can **slide the button** to change the panel volume from 0-4.
- 6. Once the desired volume is chosen, go all the way down and press on **"update".**

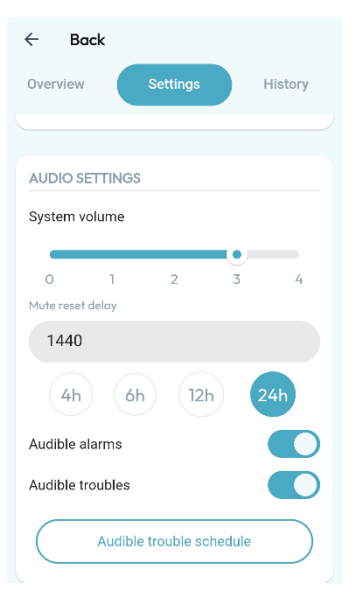

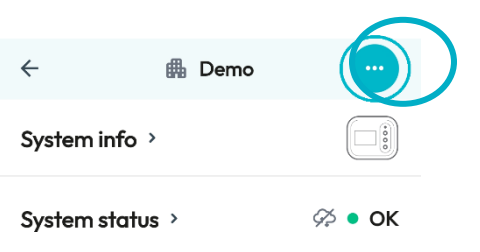

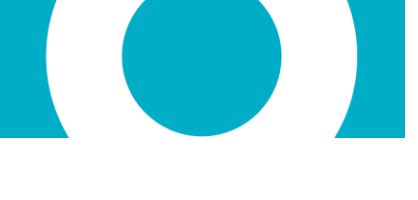